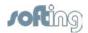

## NetXpert - configure new cable type

## Before you start...

Make sure the desired display units (feet [ft] or meters [m]) are set correctly:

To do so select **System** ( ) – **More Settings** – **More Settings** and check which setting is activated:

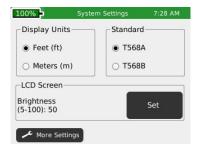

Modify the setting if required.

## Configure new cable type:

1 In the start screen select cable test:

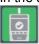

In the **cable test** screen touch the jack icon ( ). The cable list is displayed:

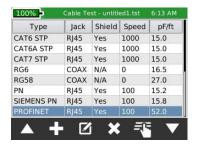

Touch the plus sign ( ) to create a new cable type. Enter the type name and confirm with [Ok]:

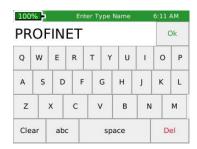

4 Select the jack type and confirm with [Ok]:

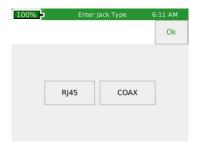

5 Select the **speed** and confirm with **[Ok]**:

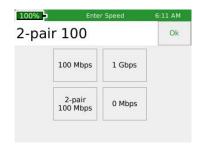

6 Enter the **length constant** and confirm with **[Ok]**. Refer to your cable provider for information on the length constant:

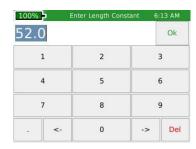

7 Enter the shield and confirm with [Ok]:

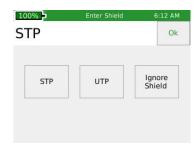

8 The new cable type is configured and appears in the cable list. You can start with your measurement.

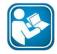

You can find more information on how to use the CableQualifier in your NetXpert User Manual.